# *MỤC LỤC*

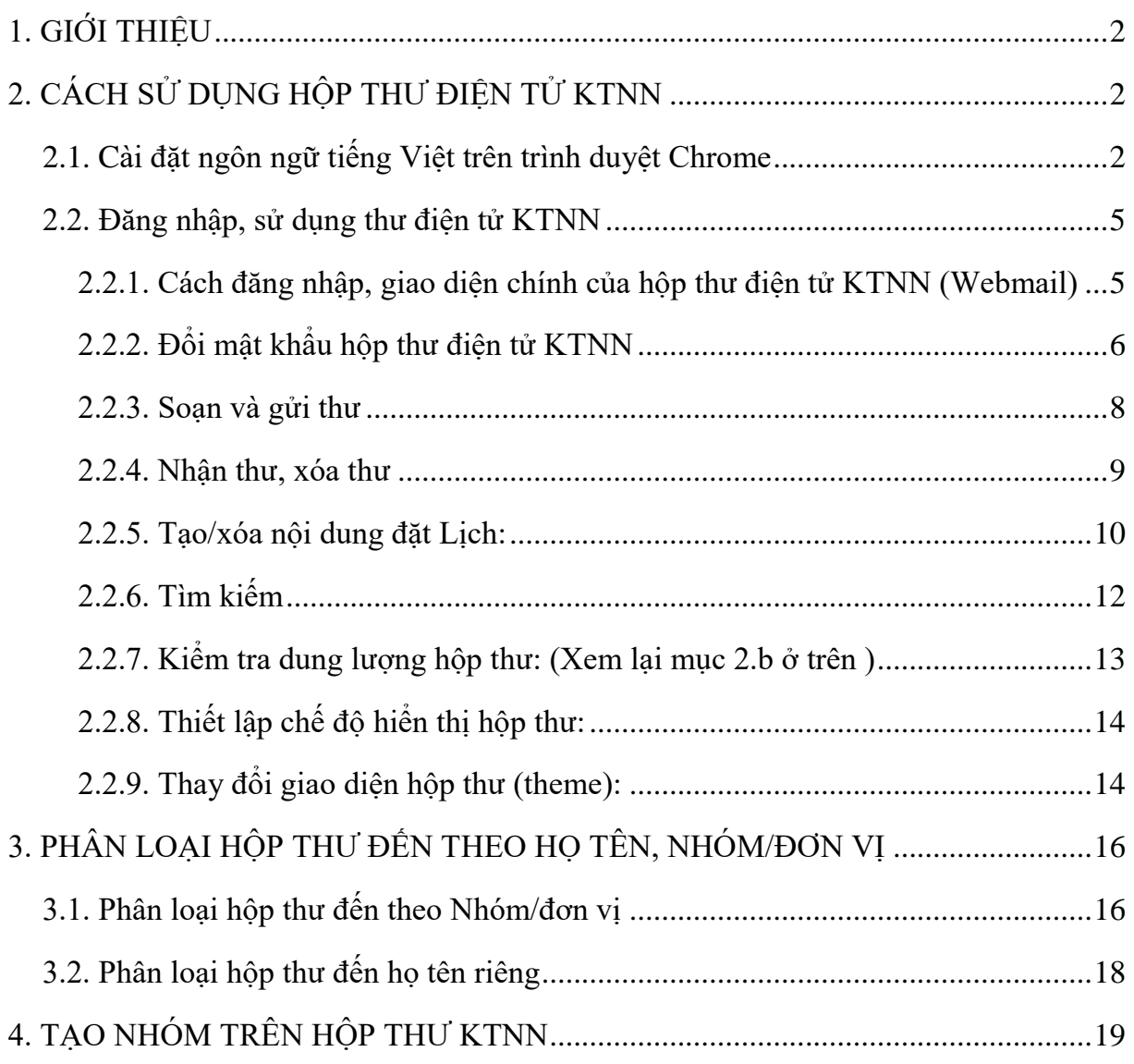

# *HƯỚNG DẪN SỬ DỤNG THƯ ĐIỆN TỬ KIỂM TOÁN NHÀ NƯỚC* **1. GIỚI THIỆU**

<span id="page-1-0"></span>Hệ thống Thư điện tử của Kiểm toán Nhà nước (KTNN) sử dụng Phần mềm quản trị thư điện tử (Mail Exchange 2016) của hãng Microsoft chuẩn Webmail. Hệ thống thư điện tử của KTNN đáp ứng yêu cầu về kỹ thuật và công nghệ, đảm bảo an toàn, bảo mật trong quá trình trao đổi thông tin trên môi trường mạng, đáp ứng yêu cầu trao đổi thông tin phục vụ công việc của các cán bộ trong ngành.

TTTH sẽ gửi file Tài liệu hướng dẫn sử dụng hộp thư điện tử của KTNN vào tất cả các hộp thư. Trong quá trình sử dụng, nếu có vướng mắc, đề nghị các cán bộ trong ngành trao đổi qua hòm thư: cntt@sav.gov.vn hoặc liên hệ Phòng QLHT&ATTT - Trung tâm Tin học qua số máy 024.6262.8616 (máy lẻ 0710), cán bộ quản trị mạng của TTTH: ông **Đào Văn Sáng**, số điện thoại: 0961.811.960.

### **2. CÁCH SỬ DỤNG HỘP THƯ ĐIỆN TỬ KTNN**

<span id="page-1-1"></span>Người dùng có thể dùng một trong các trình duyệt sau để truy cập vào hộp thư điện tử của KTNN: Internet Explorer IE8, IE9,..., Firefox, Chrome... (Khuyến nghị người dùng sử nên sử dụng trình duyệt Chrome, Firefox bản update mới nhất). Trong nội dung Hướng dẫn này thực hiện trên trình duyệt Chrome (Các trình duyệt khác tương tự, xem tài liệu hướng dẫn chi tiết sẽ được gửi vào từng hộp thư người dùng).

Để người dùng tiếp cận nhanh chóng, Tài liệu này sẽ hướng dẫn sử dụng hộp thư điện tử trên giao diện ngôn ngữ tiếng Việt.

### *2.1. Cài đặt ngôn ngữ tiếng Việt trên trình duyệt Chrome*

<span id="page-1-2"></span>- Kích đúp chuột vào biểu tượng **thay trên Desktop hoặc vào** *Start\Programs\Chrome*, để mở trình duyệt Chrome

- Trên thanh thực đơn (Menu) của trình duyệt Chrome, kích chuột chọn **biểu** *tượng 3 chấm dọc* như hình dưới:

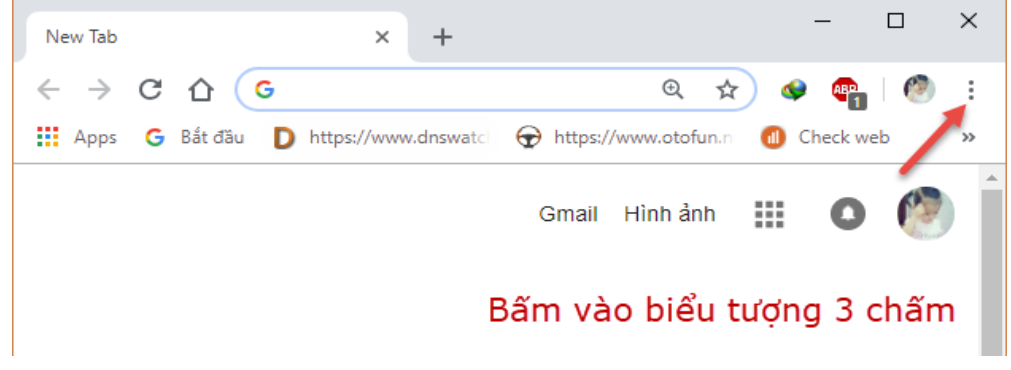

*Hình 1. Giao diện Tools trên Internet Options*

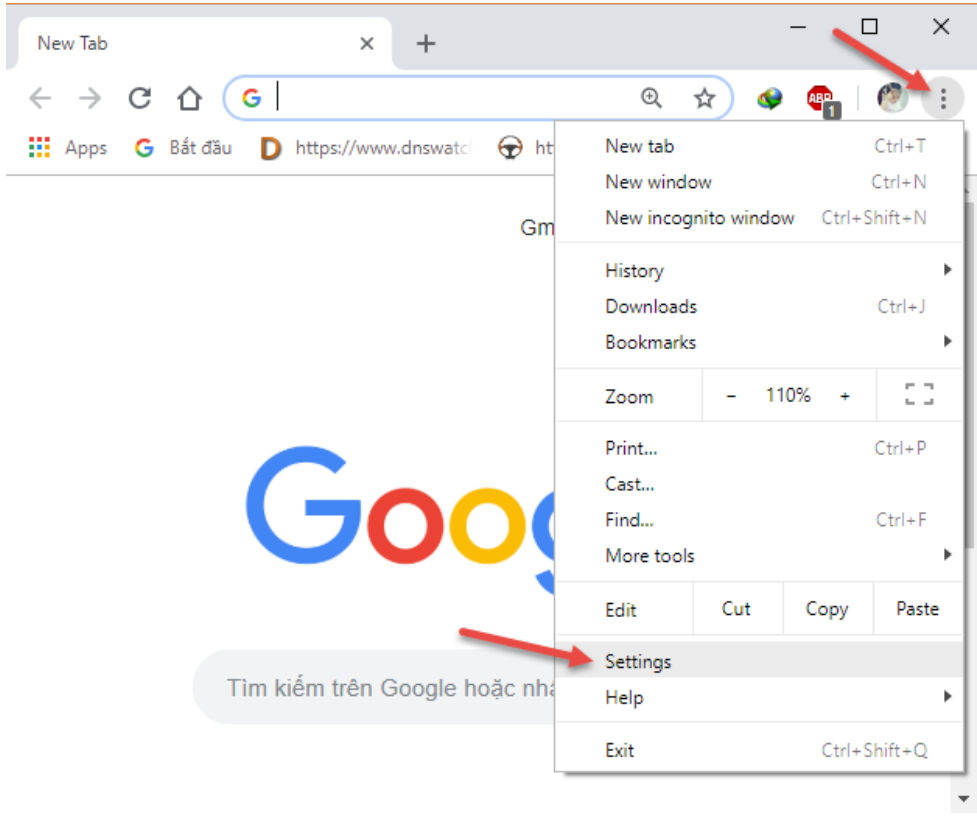

- Xuất hiện cửa sổ *Options*, kích chuột chọn *Setting*

- Cửa sổ *Setting* hiển thị như sau: Chọn phần mở rộng Advanced như hình

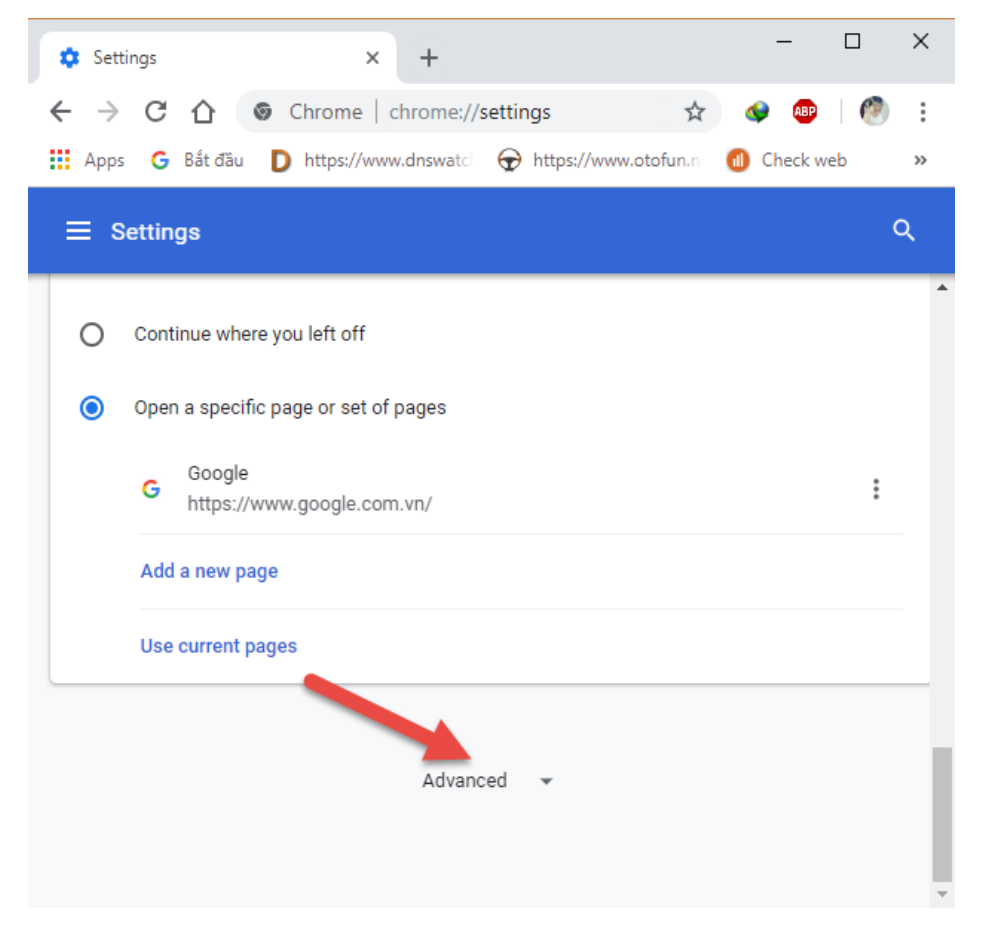

- Kéo xuống tìm đến mục Languages: Bấm vào mũi tên mở rộng bấm vào biểu tượng 3 chấm dọc ở phần cuối của ngôn ngữ muốn hiển thị, trường hợp này chon phần tiếng việt, rồi tích chọn "Display Google chrome in this language"

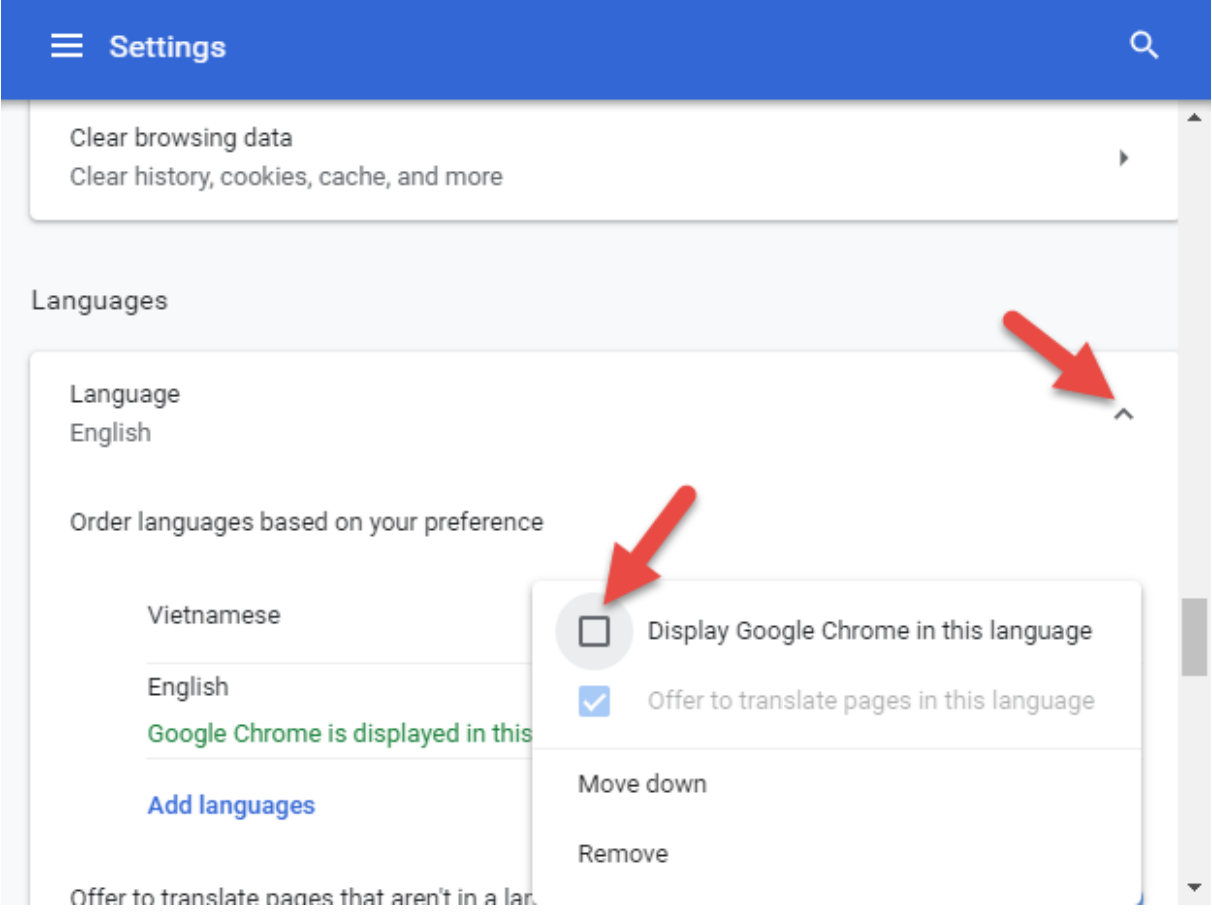

- Kích chuột chọn *Relaunch,* để reset lại trình duyệt là xong phần thiết lập tiếng

#### việt

Languages

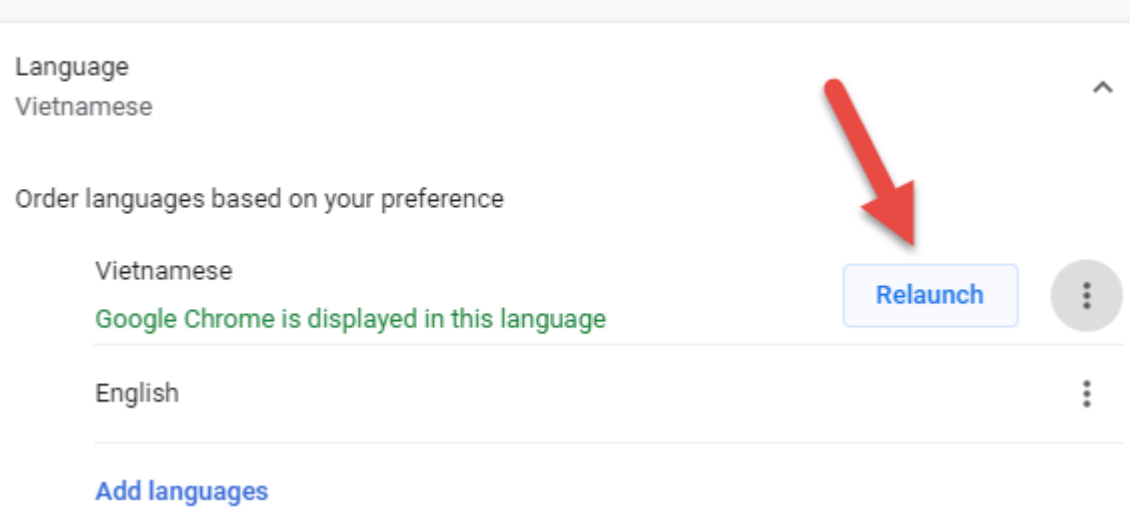

#### <span id="page-4-0"></span>*2.2. Đăng nhập, sử dụng thư điện tử KTNN*

#### *2.2.1. Cách đăng nhập, giao diện chính của hộp thư điện tử KTNN (Webmail)*

<span id="page-4-1"></span>- - Trên thanh địa chỉ (Address) của trình duyệt Chrome gõ địa chỉ Webmail của KTNN [https://mail.sav.gov.vn](https://mail.sav.gov.vn/) như hình sau:

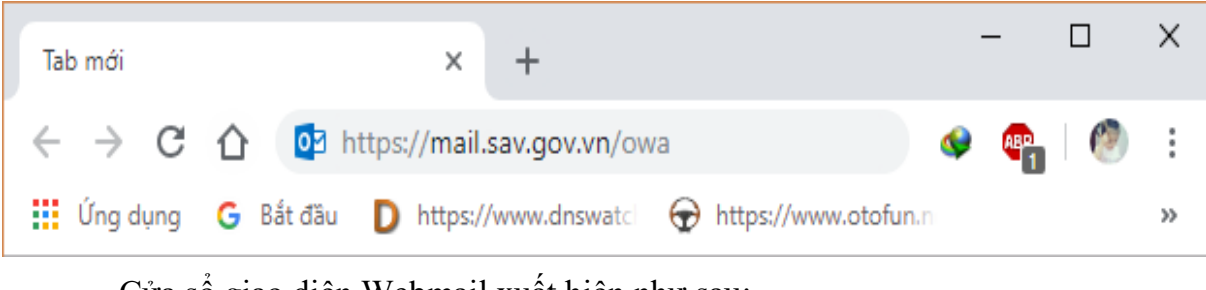

- Cửa sổ giao diện Webmail xuất hiện như sau:

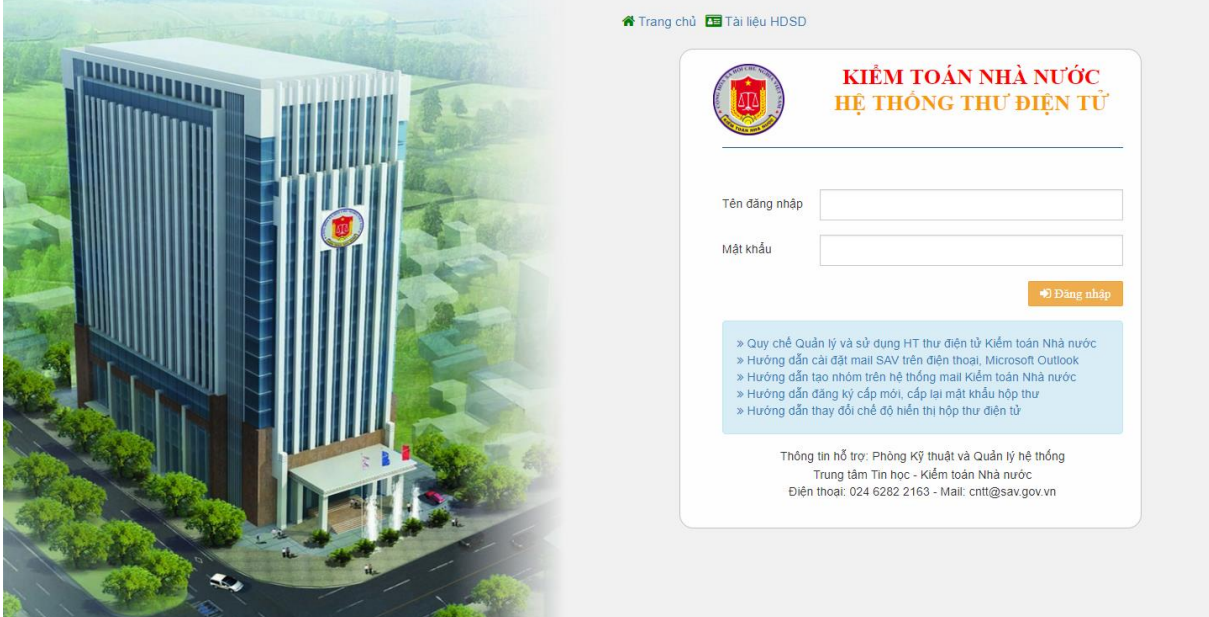

- Nhập Tài khoản người dùng và mật khẩu, kích chuột vào *Đăng nhập*, cửa sổ giao diện Webmail hiển thị như sau:

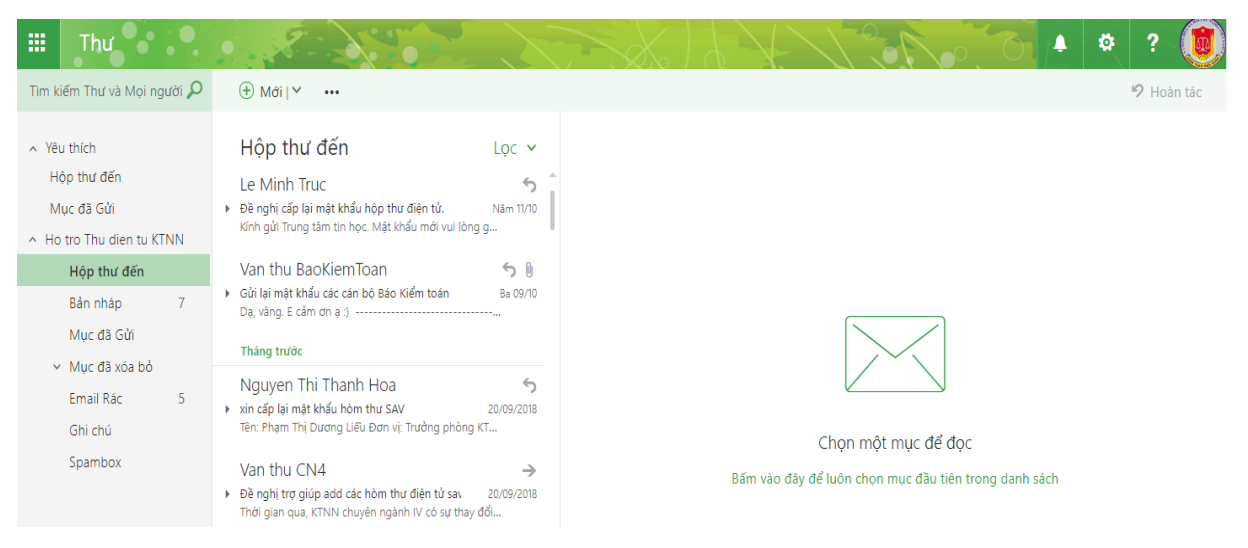

- Một số tính năng chính của Webmail

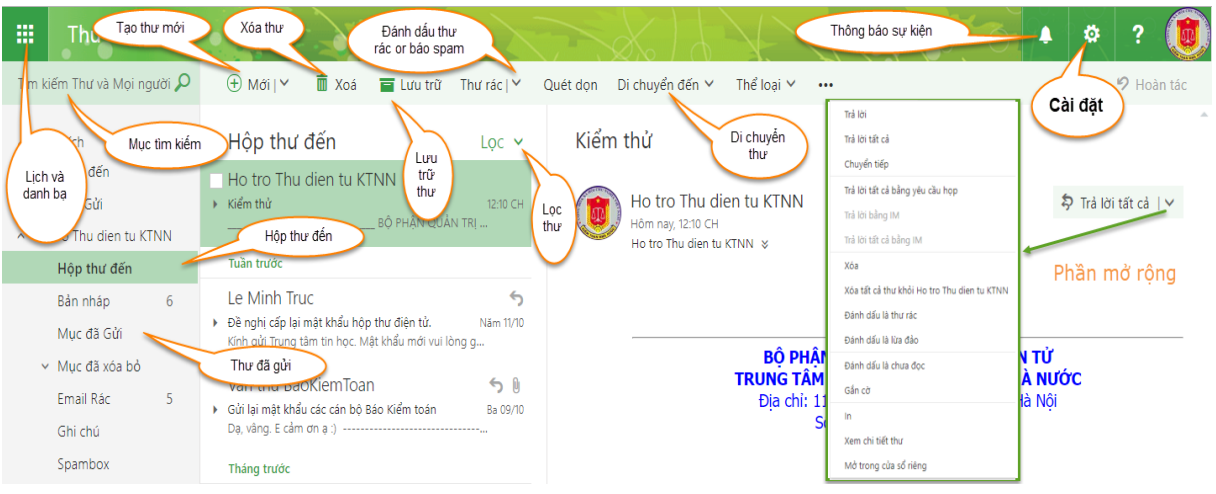

*2.2.2. Đổi mật khẩu hộp thư điện tử KTNN*

<span id="page-5-0"></span>- Trên giao diện Webmail (*Hình 12*), kích chuột chọn *biểu tượng bánh răng và chọn "Tùy chọn"* như hình dưới:

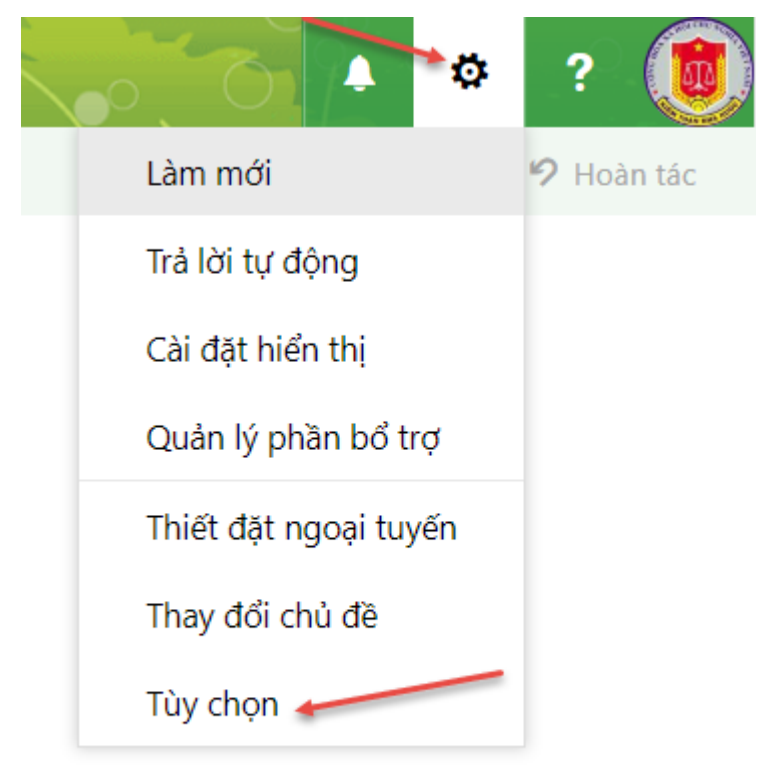

- Cửa sổ hiển thị như sau:

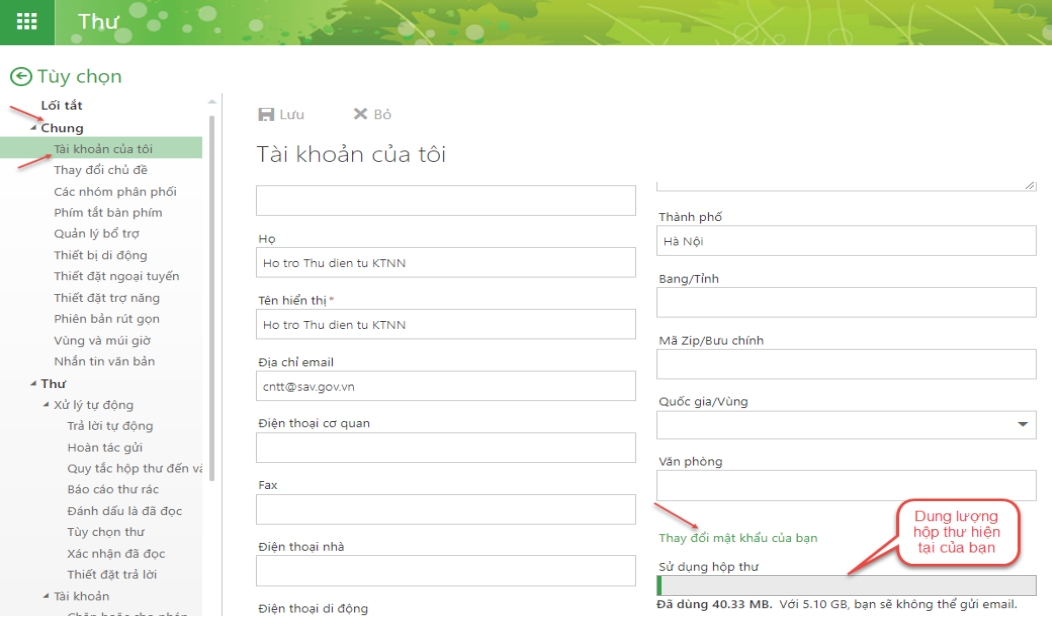

- Kích chuột chọn *Đổi mật khẩu* để thay đổi mật khẩu hộp thư:
- + Mật khẩu hiện tại : *Mật khẩu cũ đang sử dụng*
- + Mật khẩu mới : *Nhập mật khẩu mới*
- + Xác nhận mật khẩu mới: *Nhập lại mật khẩu mới*
- Sau khi nhập xong bấm nút **"Lưu"**

 $\checkmark$  Lưu X Bò

Thay đổi mật khẩu

Nhập mật khẩu hiện tại của bạn, nhập mật khẩu mới và sau đó nhập lại để xác nhận.

Sau khi lưu, bạn có thể cần phải nhập lại tên người dùng và mật khẩu của mình, rồi đăng nhập lại. Bạn sẽ được thông báo khi mật khẩu của bạn được thay đổi thành công.

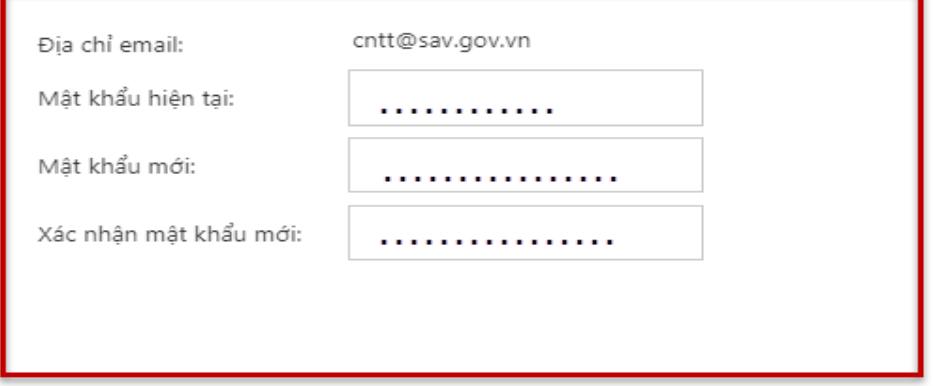

- Lưu ý:

+ Mật khẩu có độ dài tối thiểu là 06 ký tự. Nên gồm cả số, chữ hoa, chữ thường và kí tư đặc biệt  $(@, \#, \%, ...)$ 

+ Nếu người dùng có nhu cầu thay đổi mật khẩu nhiều lần thì các mật khẩu về sau không được trùng với mật khẩu đã đặt trước đó. Hệ thống chỉ cho phép người dùng đặt lặp lại mật khẩu trùng với mật khẩu trước đó khi: Kể từ lần thay đổi mật khẩu, sau 24 lần thay đổi mật khẩu khác nhau mới được đặt lặp lại mật khẩu trước đó người dùng đã đặt.

+ Sau khi **lưu** hệ thống tự động thoát ra, mật khẩu đã được thay đổi, người dùng đăng nhập lại hộp thư điện tử theo Tài khoản người dùng và Mật khẩu mới để tiếp tục sử dụng hộp thư điện tử.

<span id="page-7-0"></span>*2.2.3. Soạn và gửi thư*

- Kích chuột chọn *Thư mới* như hình dưới:

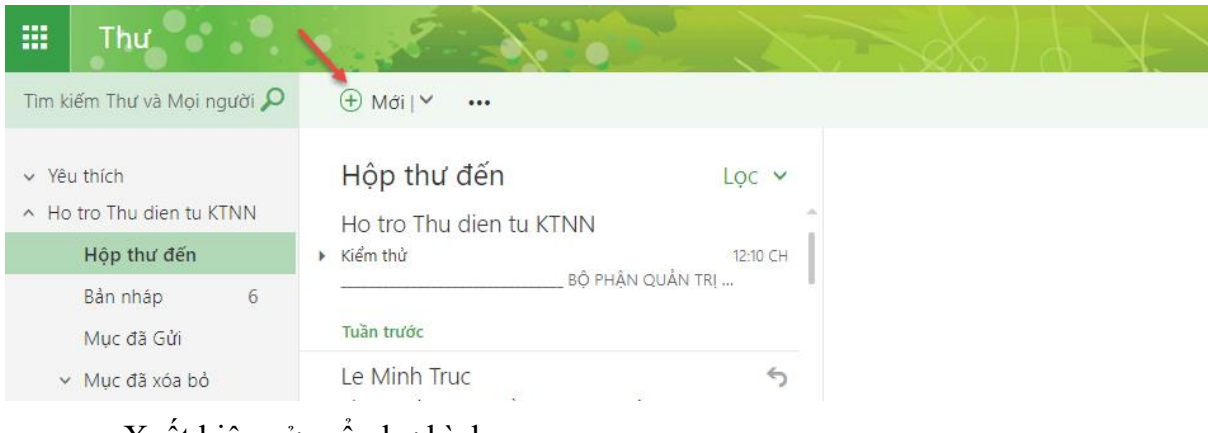

- Xuất hiện cửa sổ như hình sau:

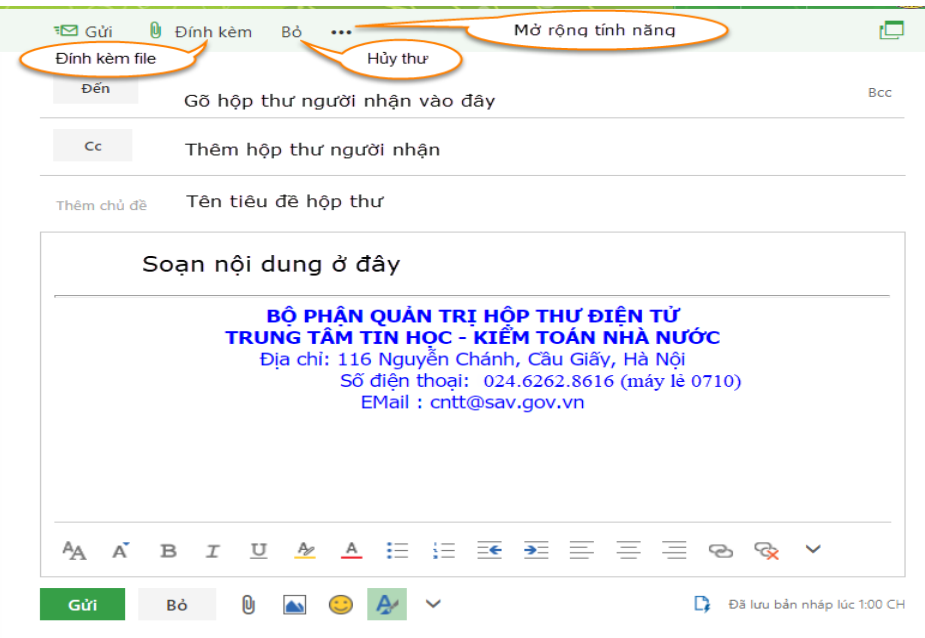

- Trên cửa sổ soạn thư, nhập địa chỉ hộp thư của người nhận (Có thể nhập trực tiếp hoặc kích chuột chọn *Đến...* để lựa chọn danh sách các địa chỉ hộp thư muốn gửi), hoặc các địa chỉ cùng được gửi khác vào ô người nhận hoặc ô đồng gửi, danh sách các địa chỉ đồng gửi cách nhau một dấu (**;**). Trong ô Tiêu đề ta có thể đặt hoặc không đặt tiêu đề cho lá thư, sau đó soạn nội dung thư (có thể gõ tiếng Việt theo chuẩn Unicode) vào ô trống dùng soạn thư.

*-* Để gửi các file đính kèm thư kích chuột chọn *Phần đính kèm...,* xuất hiện cửa sổ để chọn đường dẫn đến file tài liệu cần gửi, bấm Open để đính kèm file.

- Lưu ý:

+ Tổng dung lượng các file đính kèm không quá 15MB.

+ Không gửi được các file có đuôi dạng (\*.exe, \*.mdb, \*.mdz, \*.asp,\*.ade, \*.ps1,\*.xml,\*.inf,\*.ini,…), để đảm bảo tính an toàn, bảo mật. Để gửi được các file có đuôi dạng trên, phải nén thành tệp .zip hoặc .rar. Kích chuột chọn *Gửi* để gửi thư.

+ Gửi theo *CC...* cho phép người nhận thư biết được những hộp thư khác cùng được gửi tại thời điểm đó;

*+* Gửi theo *BCC...* ẩn tất cả người nhận khác kể cả *Bcc.*

<span id="page-8-0"></span>*2.2.4. Nhận thư, xóa thư*

- Để nhận thư, kích chuột chọn *Hộp thư đến*, như hình sau:

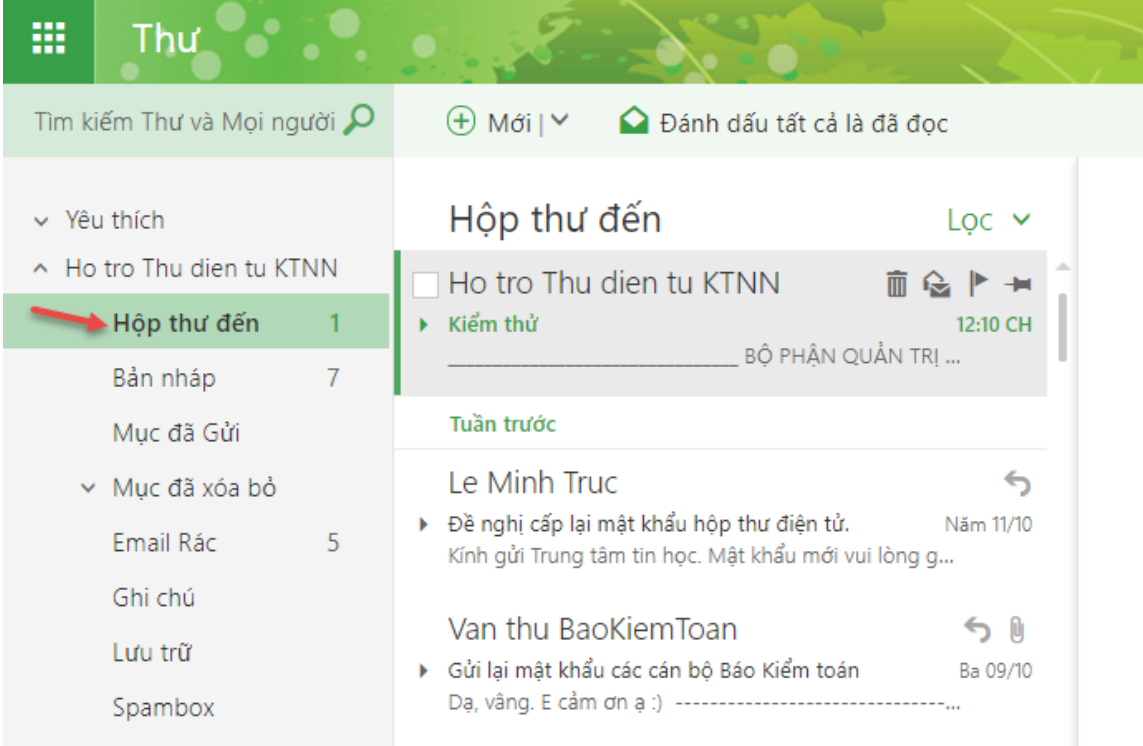

- Để xóa thư, kích chuột chọn thư cần xóa, như hình sau:

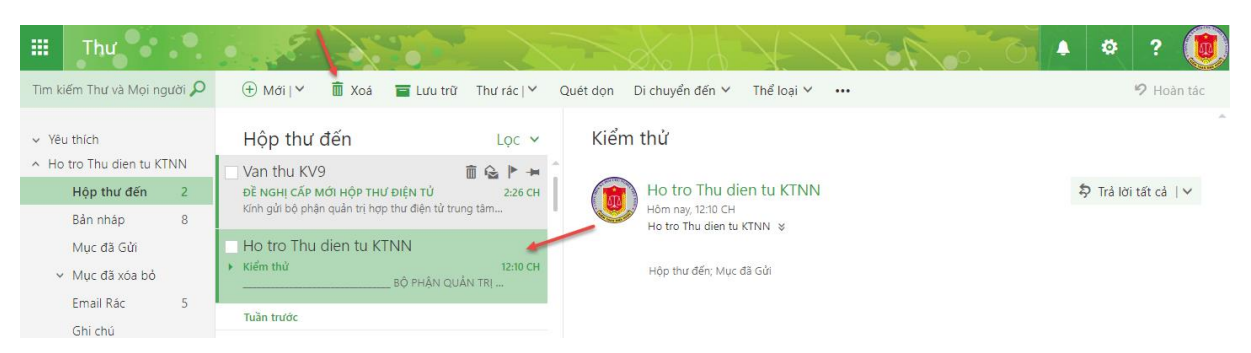

- Kích chuột chọn *Xóa*, Thư xóa sẽ được chuyển vào Mục đã xóa. Cần phải xóa tiếp các thư trong mục này thì mới tạo ra dung lượng rỗng cho hòm thư của mình.

- Chọn **"Email Rác"** sau đó bấm **"Làm trống thư mục"** như hình dưới:

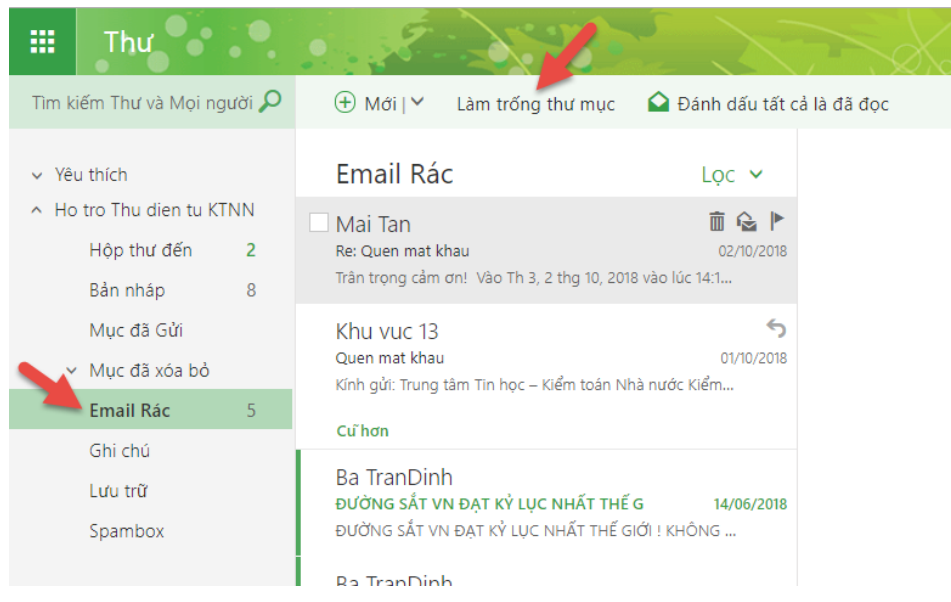

#### *2.2.5. Tạo/xóa nội dung đặt Lịch:*

<span id="page-9-0"></span>- Tạo lịch mới: Từ cử sổ giao diện Webmail hình dưới đây: Bấm vào biểu tượng hình ô vuông, rồi chọn "Lịch" như hình dưới:

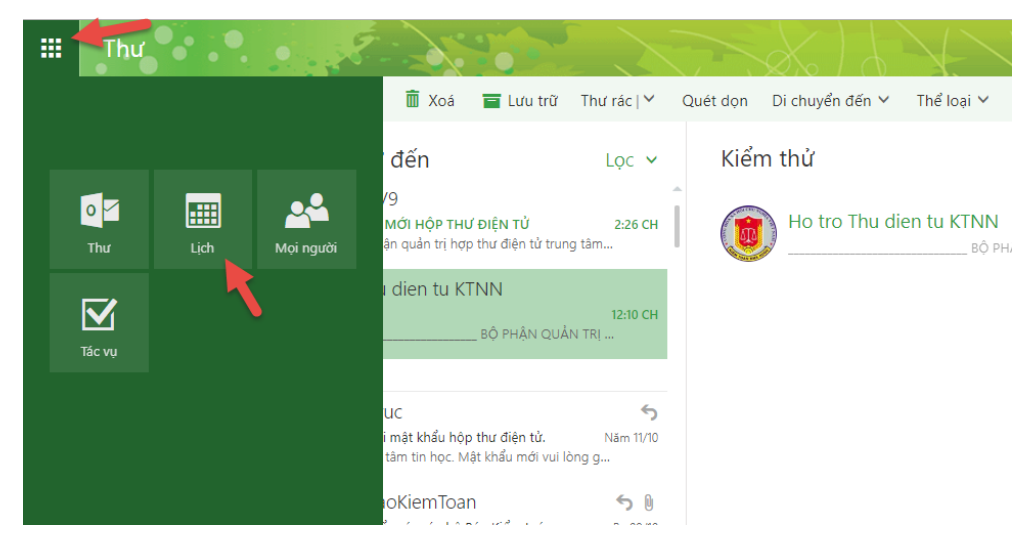

- $\parallel$ Lich and  $\blacklozenge$ O Tim kiếm Lịch  $\overline{\bigoplus}$  Mới |  $\vee$   $\overline{\boxplus}$  Thêm lịch  $\vee$   $\overline{\bigcirc}$  Chia sẻ ė «<br>< Tháng Mười 2018 > < > Tháng Mười 2018 Y Ngày Tuần làm việc Tuần Tháng | Hôm nay .<br>12 .<br>13 .<br>14 .<br>15 .<br>16 .<br>17 .<br>6<br>  $\overline{\phantom{a}}$  Lich Ngày sinh nhật  $\begin{array}{ccccccccccccc} & 1 & 2 & 3 & 4 & 5 & 6 & 7 \end{array}$ Thứ Hai Thứ Ba Thứ Tư Thứ Năm Thứ Sáu Thứ Bảy Chủ Nhật 17 Tháng Mười 2018  $9 - 10 - 11 - 12 - 13 - 14$  $\overline{4}$  $\overline{5}$ 1 Thg10  $\overline{c}$  $\overline{\mathbf{3}}$  $6\phantom{a}6$  $\overline{7}$ 15 16 17 18 19 20 21 23 24 25 26 27 28  $29 \quad 30 \quad 31$  $\overline{\mathbf{3}}$  $\overline{8}$  $\overline{a}$  $\overline{10}$  $11$  $13$  $\overline{14}$  $12$  $\land$  Lịch của bạn Lịch 15  $\overline{16}$  $\overline{17}$  $18$  $19$  $20$  $\overline{21}$  $\frac{\zeta}{\mathbf{e}}$ Ngày sinh nhật Lịch khác  $\overline{22}$ 23 25  $26$  $27$ 28 24 30  $\overline{31}$ 1 Thg11 29  $\overline{a}$
- + Kích chuột chọn *Lịch*, xuất hiện cử sổ sau:

#### + Chọn 1 ngày có sự kiện của bạn, bấm "Mới" để tạo mới 1 lịch:

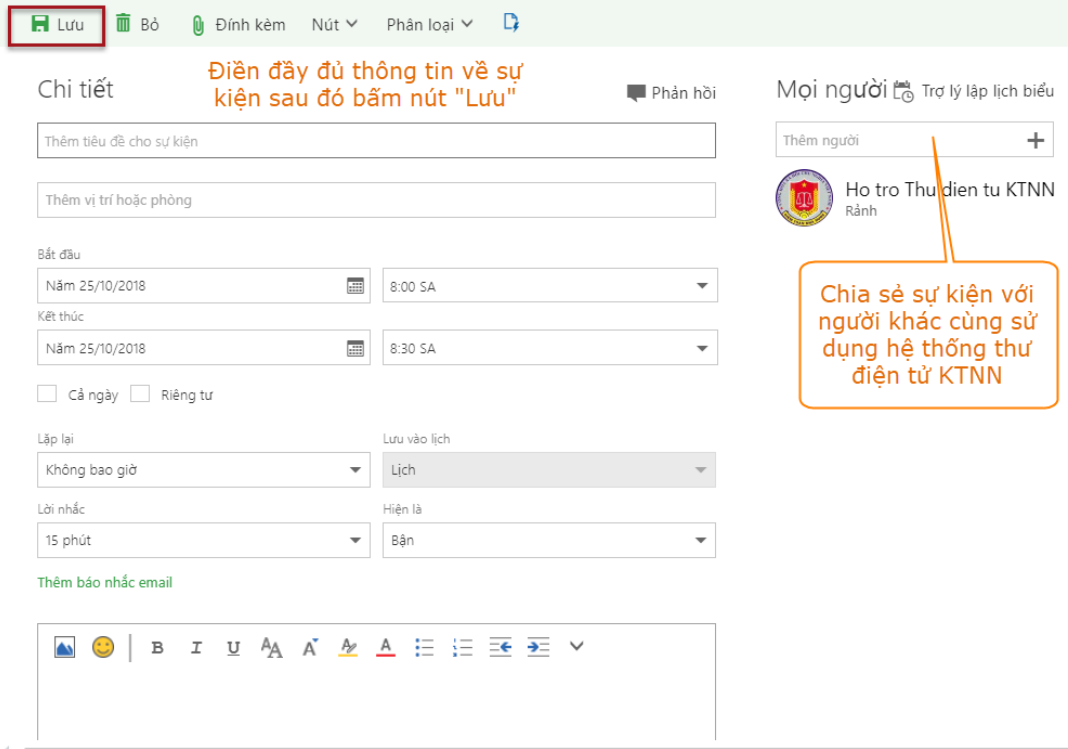

- **Xóa lịch:** Chọn ngày có sự kiện của bạn, bấm vào sự kiện hiện lên bảng thông báo, có thể chọn nút **"chỉnh sửa"** để sửa nội dung sự kiện hoặc bấm **"Xóa"** để xóa sự kiện như hình dưới:

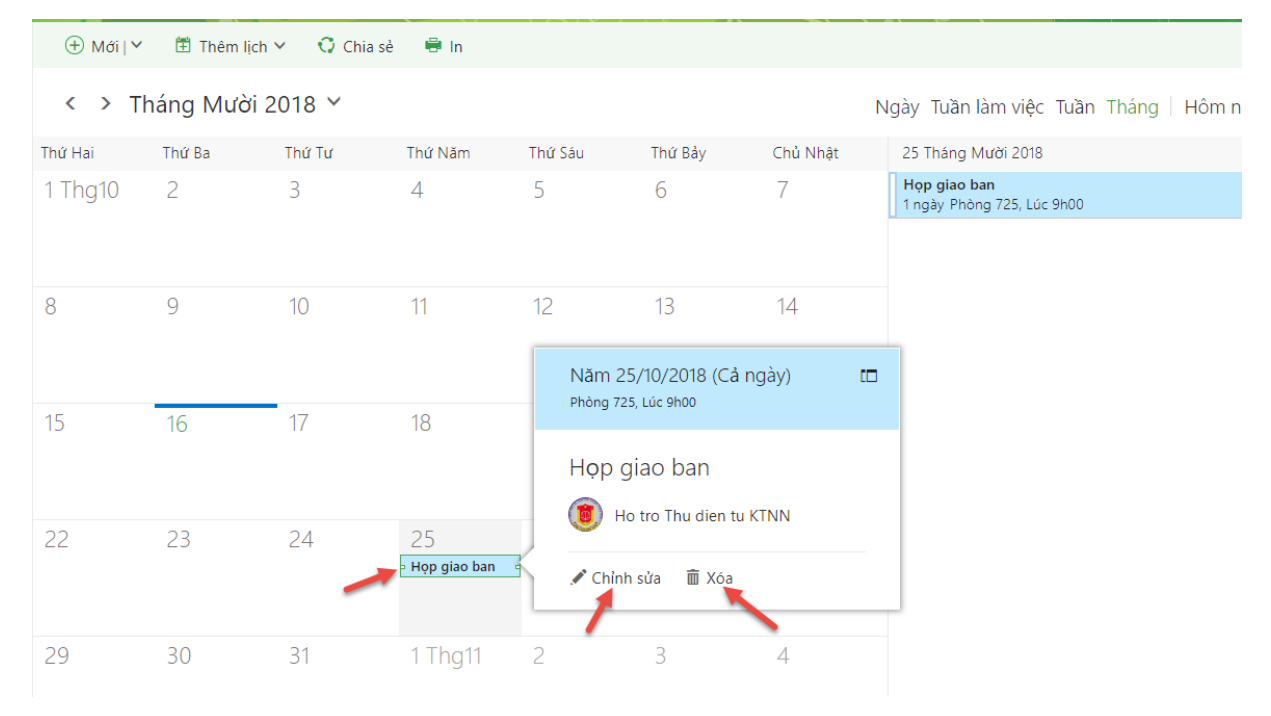

## *2.2.6. Tìm kiếm*

<span id="page-11-0"></span>- *Tìm kiếm trên hộp thư***:** Nhập tên tiêu đề, nội dung hộp thư hoặc tên của người gửi vào ô tìm kiếm như bên dưới:

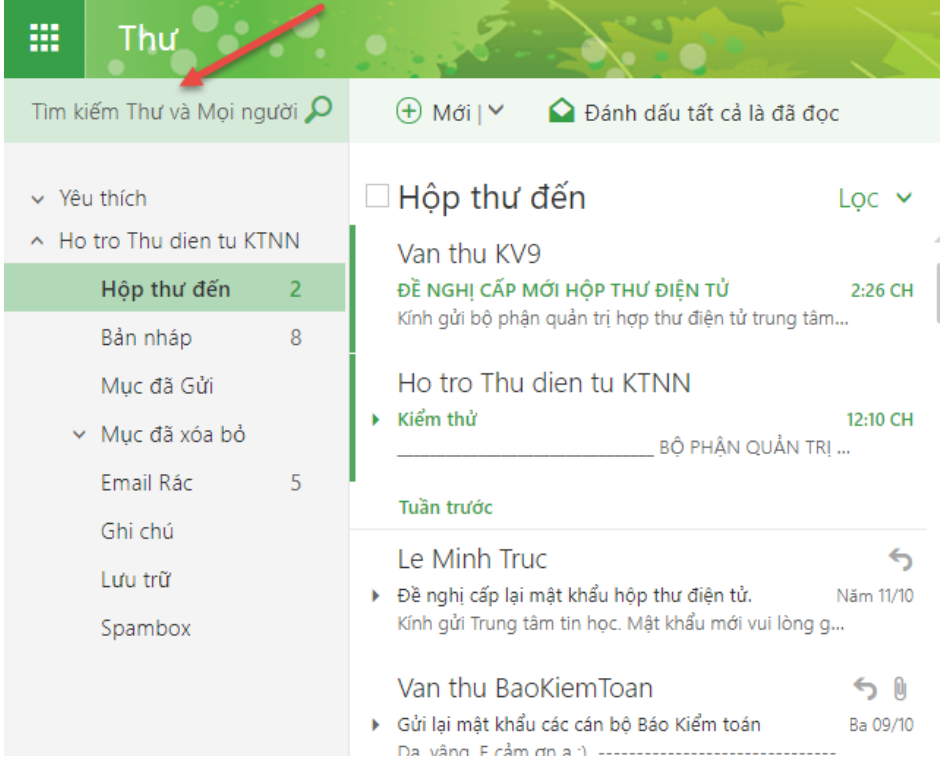

tìm:

- **Tìm kiếm danh bạ:** Bấm hình ô vuông, chon "mọi người"

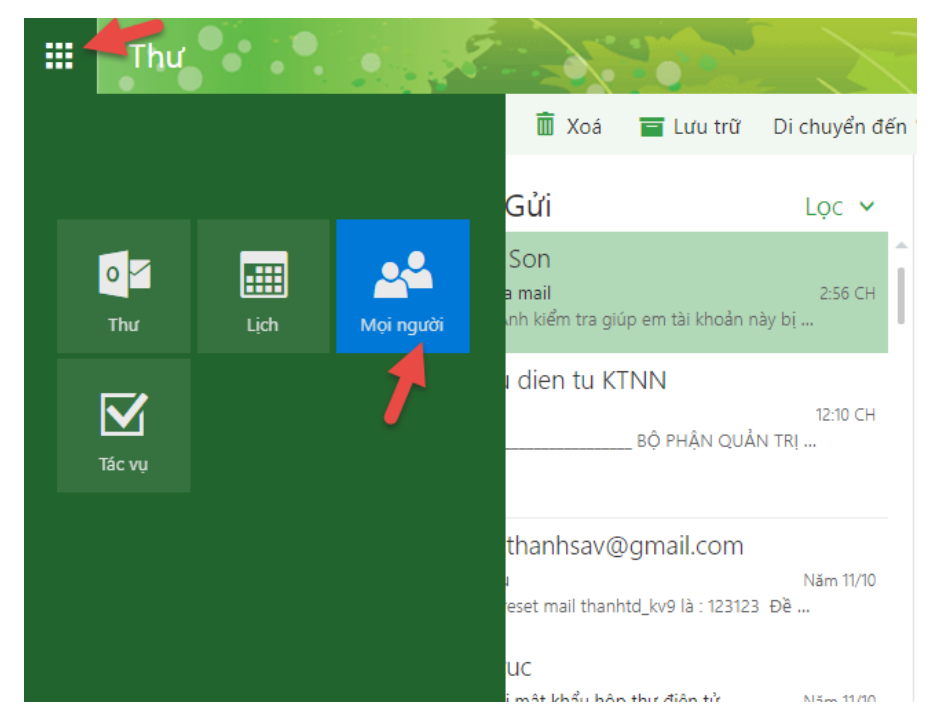

+ Chọn "All Users", gõ tên tài khoản hoặc Họ tên đầy đủ hoặc tên đơn vị cần

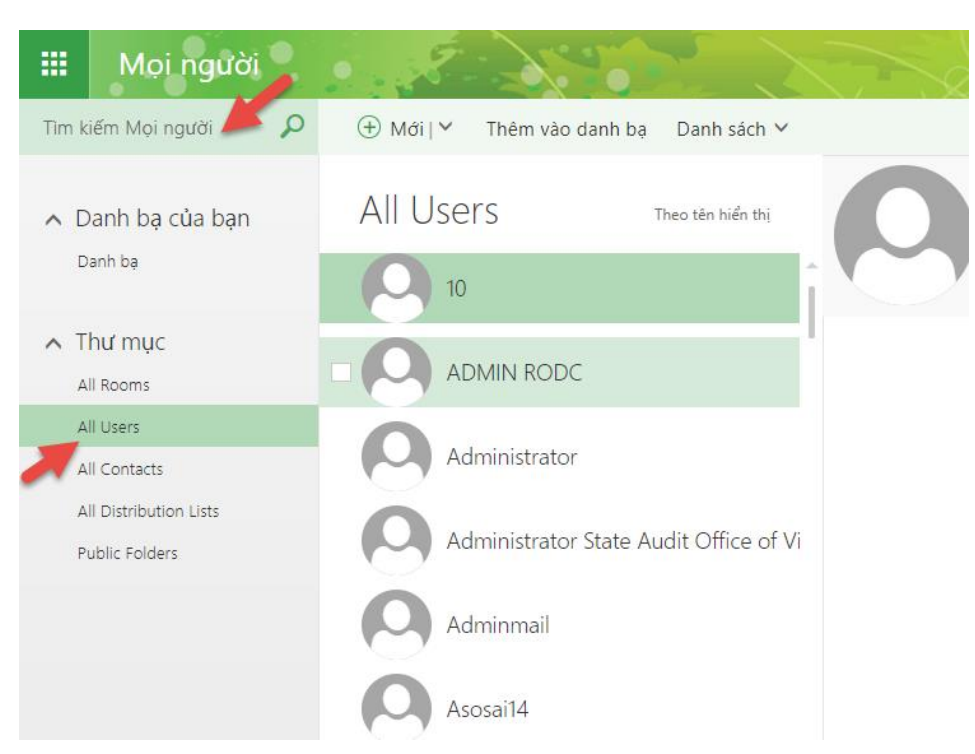

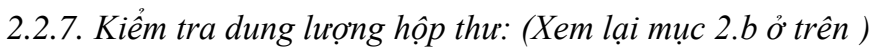

<span id="page-12-0"></span>Dung lượng hộp thư hiện tại đang để tối đa là 3 GB, khi dung lượng hộp thư đạt đến 2,95 GB sẽ có cảnh báo hộp thư đầy, đề nghị người dùng cần kiểm tra dung lượng của hộp thư khi có thư cảnh báo gửi đến hộp thư của mình. Để nhận thư về hay gửi thư đi, người dùng cần tải về máy tính cá nhân các tài liệu cần thiết và xóa bớt thư trong danh mục: Hộp thư đến, thư đã gửi, thùng rác, các file đính kèm trong danh mục *Lịch*.

<span id="page-13-0"></span>*2.2.8. Thiết lập chế độ hiển thị hộp thư:*

- Bấm vào biểu tượng hình bánh răng, chọn *"Cài đặt hiển thị"* như hình dưới:

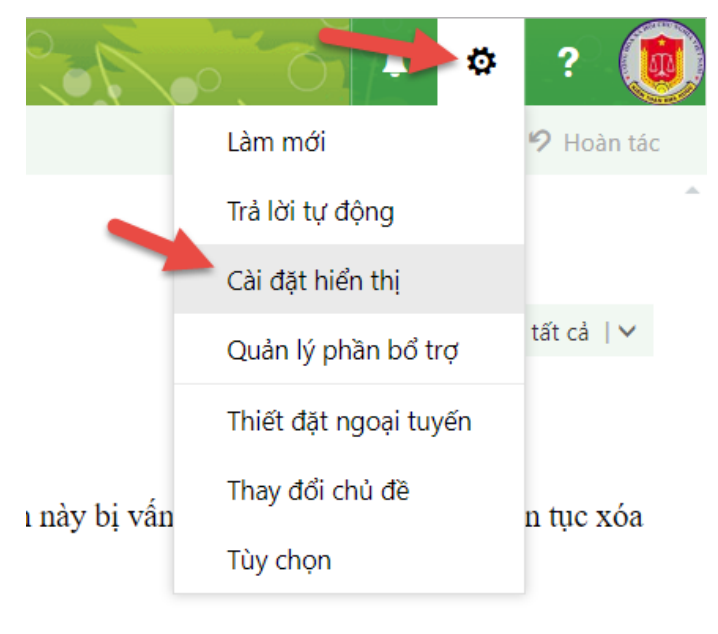

- Tích chọn các chế độ hiển thị theo hình mũi tên, bấm OK để xem kiểu hiển thị đã phù hợp chưa, nếu chưa phù hợp tiếp tục vào chọn lại để chọn cho mình kiểu phù hợp nhất.

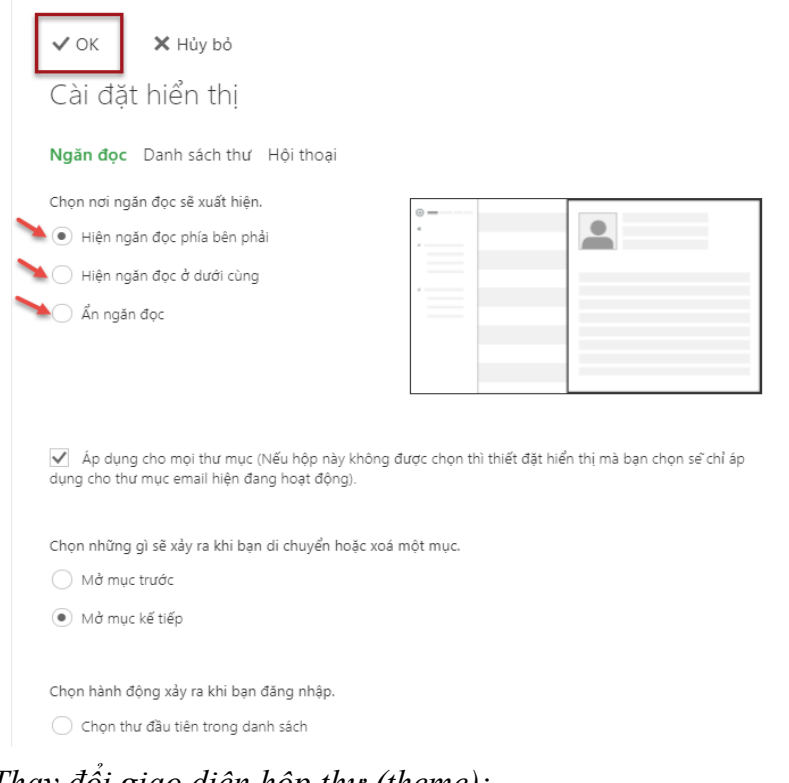

<span id="page-13-1"></span>*2.2.9. Thay đổi giao diện hộp thư (theme):* - Mở phần cài đặt, chọn "Thay đổi chủ đề":

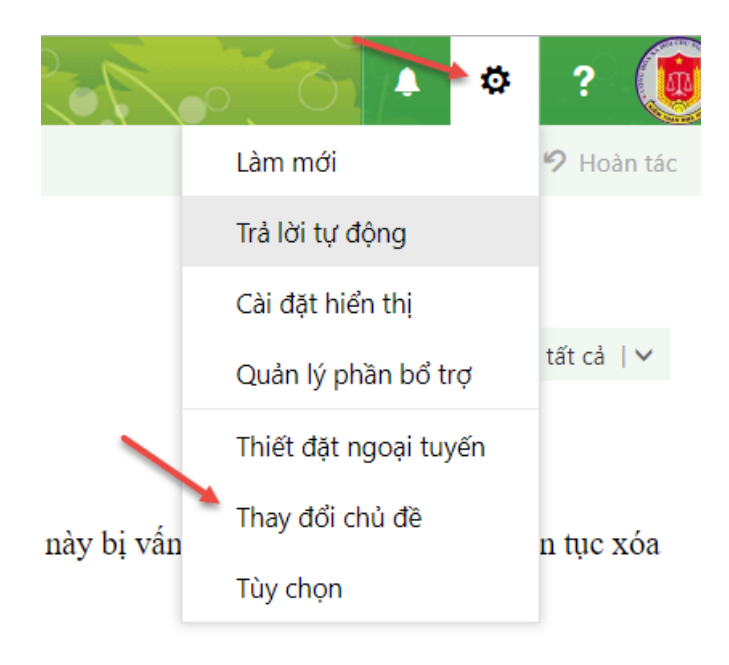

- Chọn vào các hình theo chủ đề để chọn được giao diện phù hợp theo sở thích nhất:

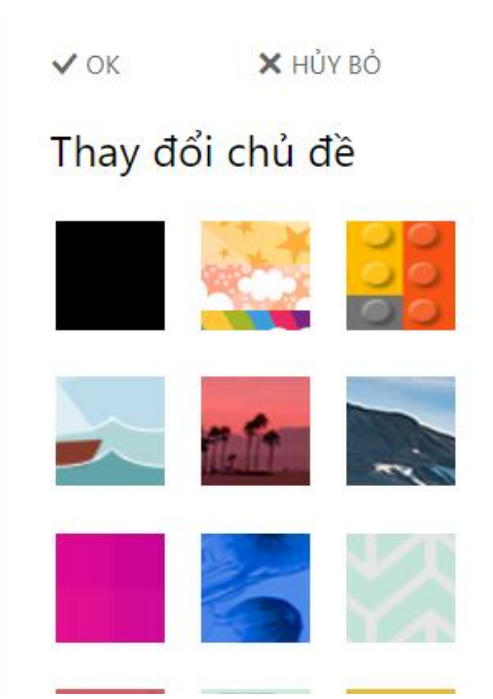

# <span id="page-15-0"></span>**3. PHÂN LOẠI HỘP THƯ ĐẾN THEO HỌ TÊN, NHÓM/ĐƠN VỊ**

#### <span id="page-15-1"></span>*3.1. Phân loại hộp thư đến theo Nhóm/đơn vị*

- Chuột phải vào hộp thư đến -> Tạo thư mục con mới-> Đặt tên cho thư mục:

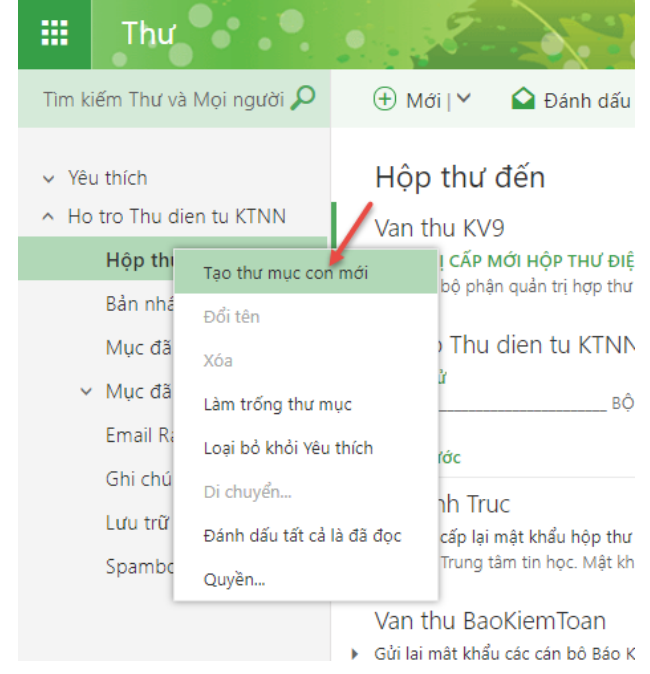

- Ví dụ: Tạo thư mục hộp thư đến theo đơn vị TTTH

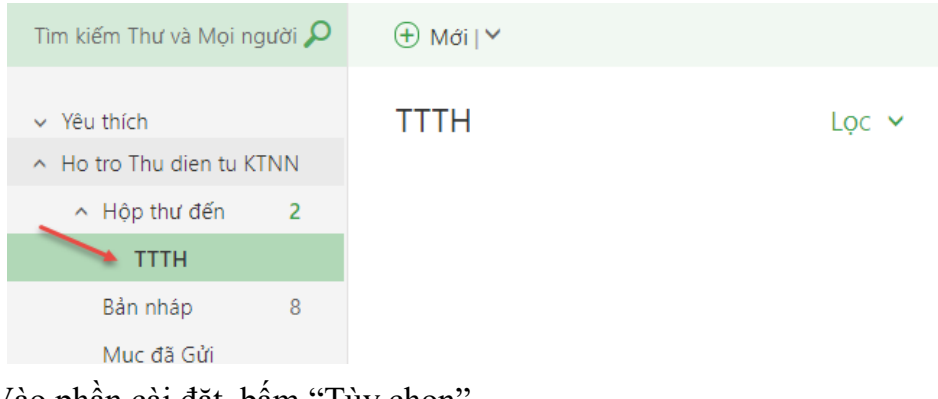

- Vào phần cài đặt, bấm "Tùy chọn"

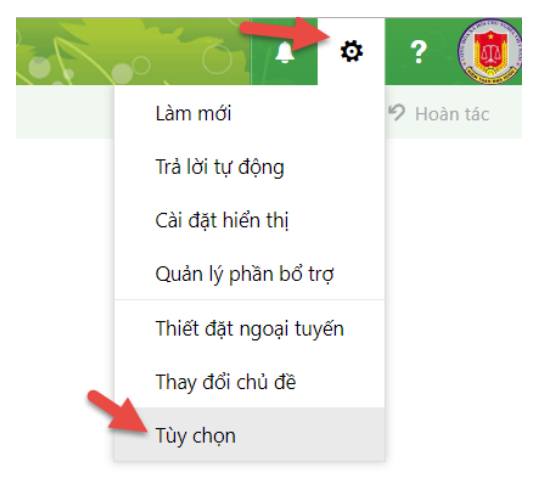

- Chọn "Thư" -> Xử lý tự động -> Quy tắc hộp thư đến... -> bấm đấu **+**

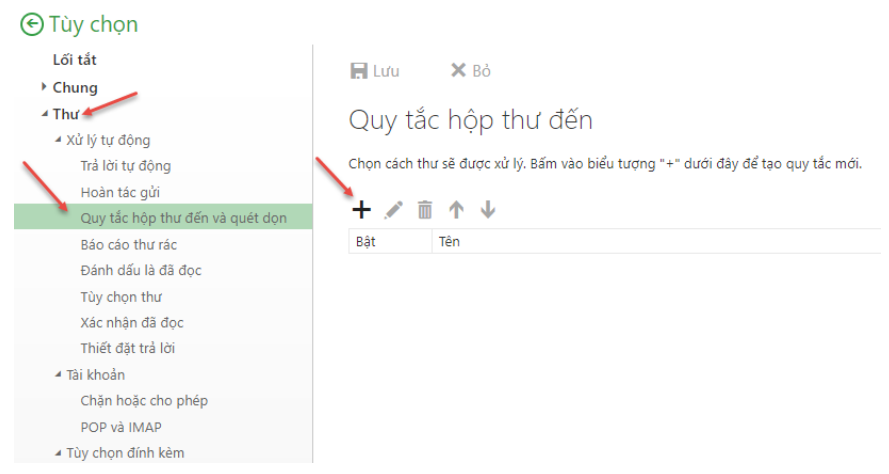

- Điền tên TTTH -> bấm vào mũi trên xổ ra -> Chọn Được gửi hoặc nhận -> Chọn Đã nhận được từ:

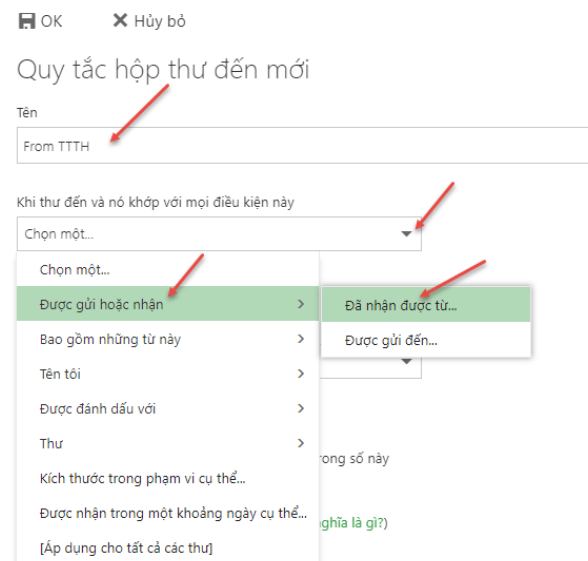

- Nhập tên những người muốn thêm vào nhóm TTTH sau đó bấm Lưu (nếu gõ tên xong không hiện gợi ý thì bấm vào tìm "Tìm kiếm thư mục" để hệ thống tự kiểm tra.

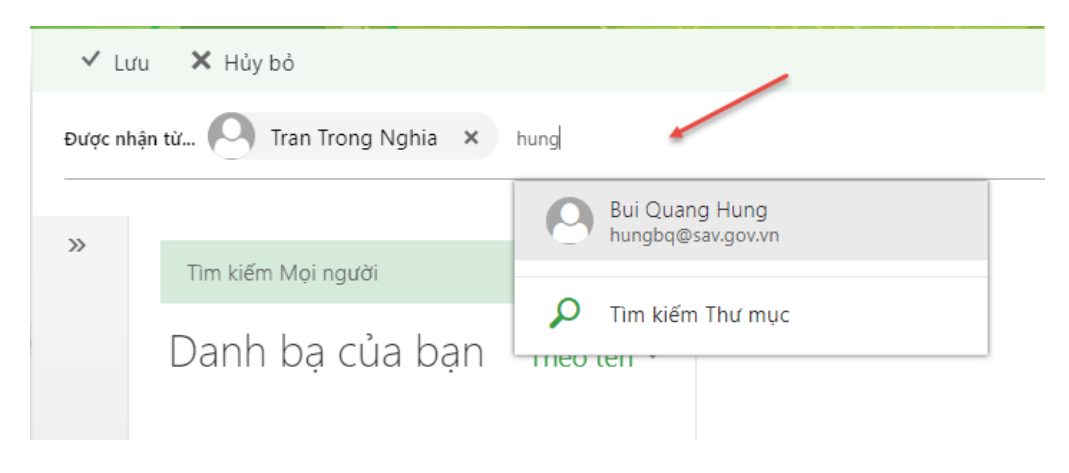

- Tiếp theo bấm vào phần mũi tên mở rộng -> chọn "Di chuyển, sao chép hoặc xóa bỏ" -> chon "Di chuyển đến thư mục"

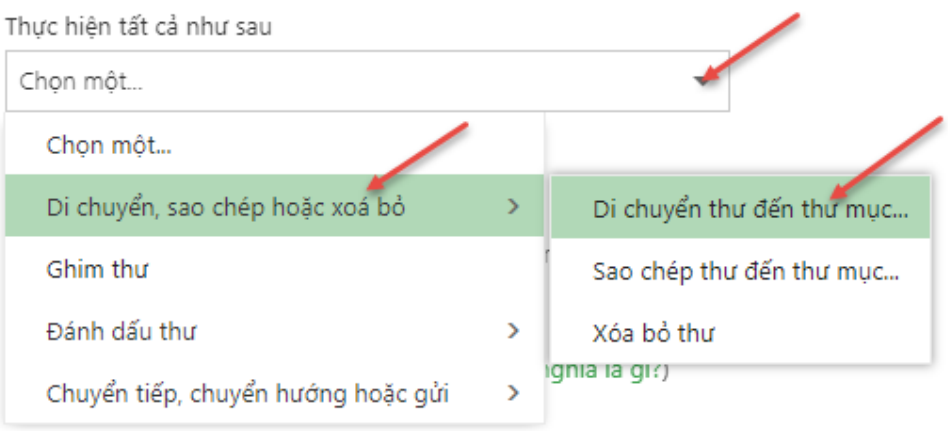

- Chọn Thư mục TTTH : như vậy tất cả thư được gửi từ các thành viên trong thư mục này gửi đến sẽ nằm hết trong thư mục TTTH

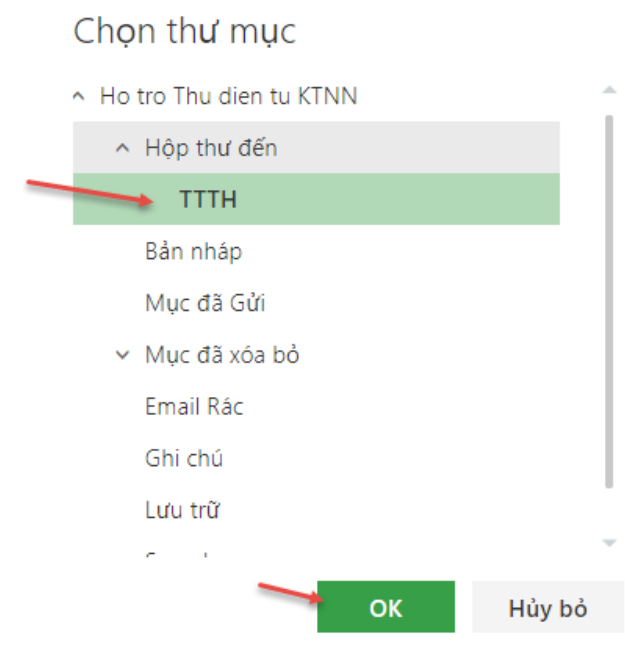

## *3.2. Phân loại hộp thư đến họ tên riêng*

<span id="page-17-0"></span>Tương tự như mục 3.1, Đầu tiên tạo Thư mục con là Nguyễn Văn A, sau đó add mail của Nguyễn Văn A rồi chọn đường dẫn đến thư mục Nguyễn Văn A là xong.

# <span id="page-18-0"></span>**4. TẠO NHÓM TRÊN HỘP THƯ KTNN**

- Bấm vào biểu tượng ô vuông -> chọn "Mọi người" như hình dưới:

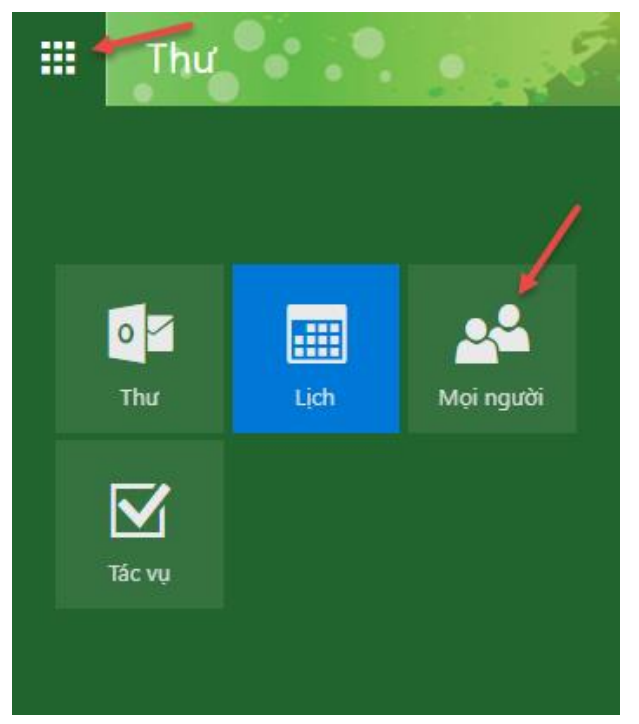

- Mở rộng phần "Thư mục" -> chọn "All Distribution Lists" -> Bấm vào chữ V để mở rộng lựa chọn "Danh sách liên hệ" như hình dưới:

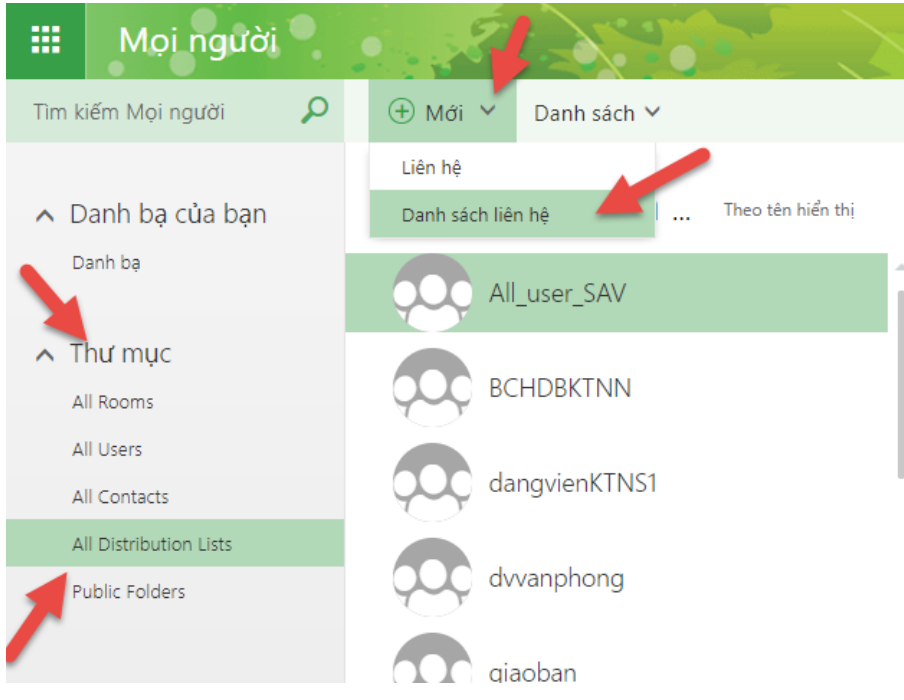

- Nhập tên nhóm vào ô "Tên danh sách"

- Nhập tên các thành viên muốn cho vào nhóm, hệ thống sẽ hiển thị một số tên gần giống, rồi chọn vào tên mail của thành viên mình muốn cho vào nhóm, khi đó thành viên sẽ được thêm vào nhóm nhảy xuống phần bên dưới;

- Ghi chú: Có thể nhập hoặc không

- Bấm "Lưu" để lưu lại nhóm vừa tạo hoặc Bấm "Hủy bỏ" nếu không muốn tạo nhóm

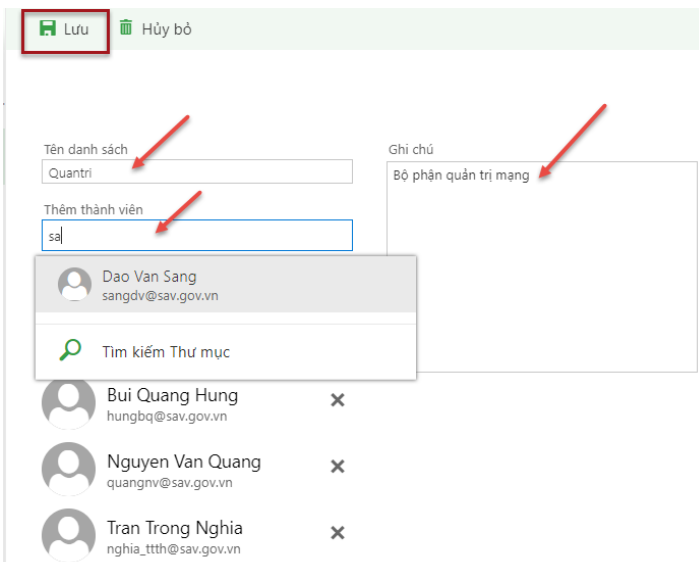

- Sau khi tạo nhóm xong vào phần "Danh bạ của bạn để xem" để sửa nhóm, chọn vào nhóm cần sửa rồi bấm vào nút Sửa hoặc xóa nhóm

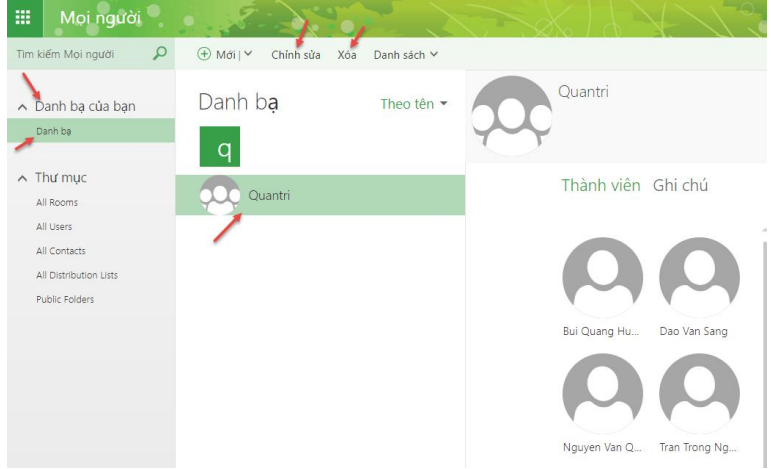

**=> Như vậy, từ đây về sau có thể soạn gửi thư đến nhóm bạn tạo ra**

*Chúc thành công!* **TRUNG TÂM TIN HỌC**